## **Chrome fix needs to be completed once.**

- 1. Open Chrome and click here to open the Health Surveillance Explorer.
- 2. In the right side of the address box click on the "Blocked Cookies" icon. In the image below, it is the first icon on the left .

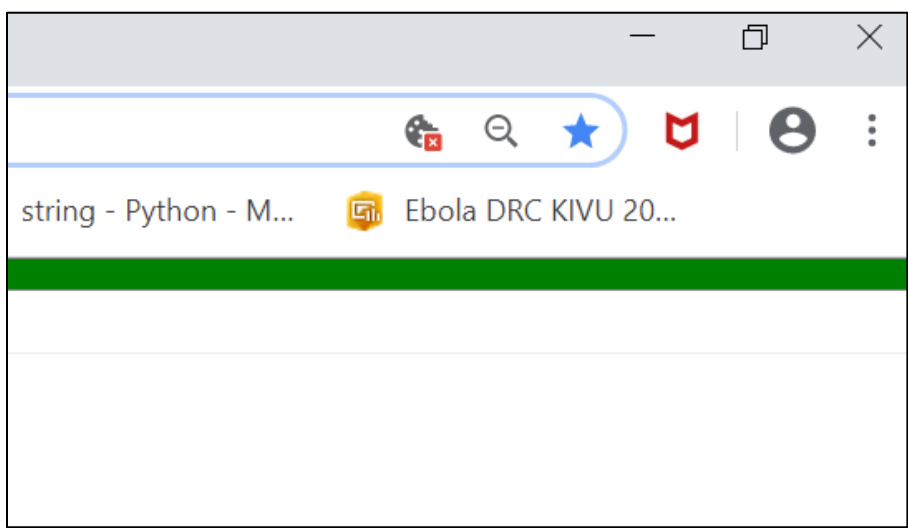

3. Click on "Show cookies and other site data…"

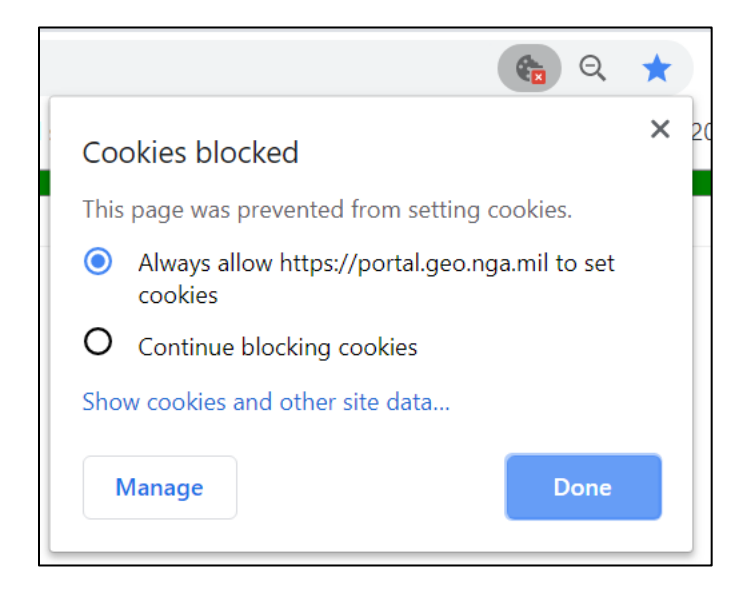

4. Click on the "Blocked" tab on the left

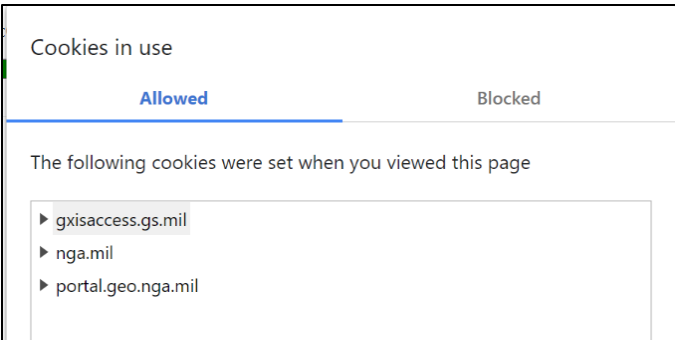

5. Click on the each cookie in the list, then click "Allow". Click OK after all three are allowed.

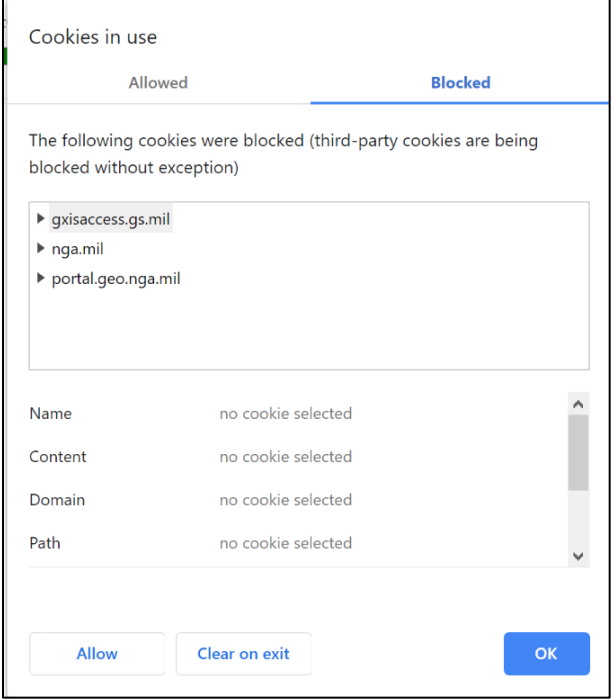

6. At the top left of the browser, click the "Reload" button.